# **SUPPORTING REPORT H**

# **HAZARD MAP AND RISK MAP BY GIS**

# SUPPORTING-H : HAZARD MAP AND RISK MAP BY GIS

# **TABLE OF CONTENTS**

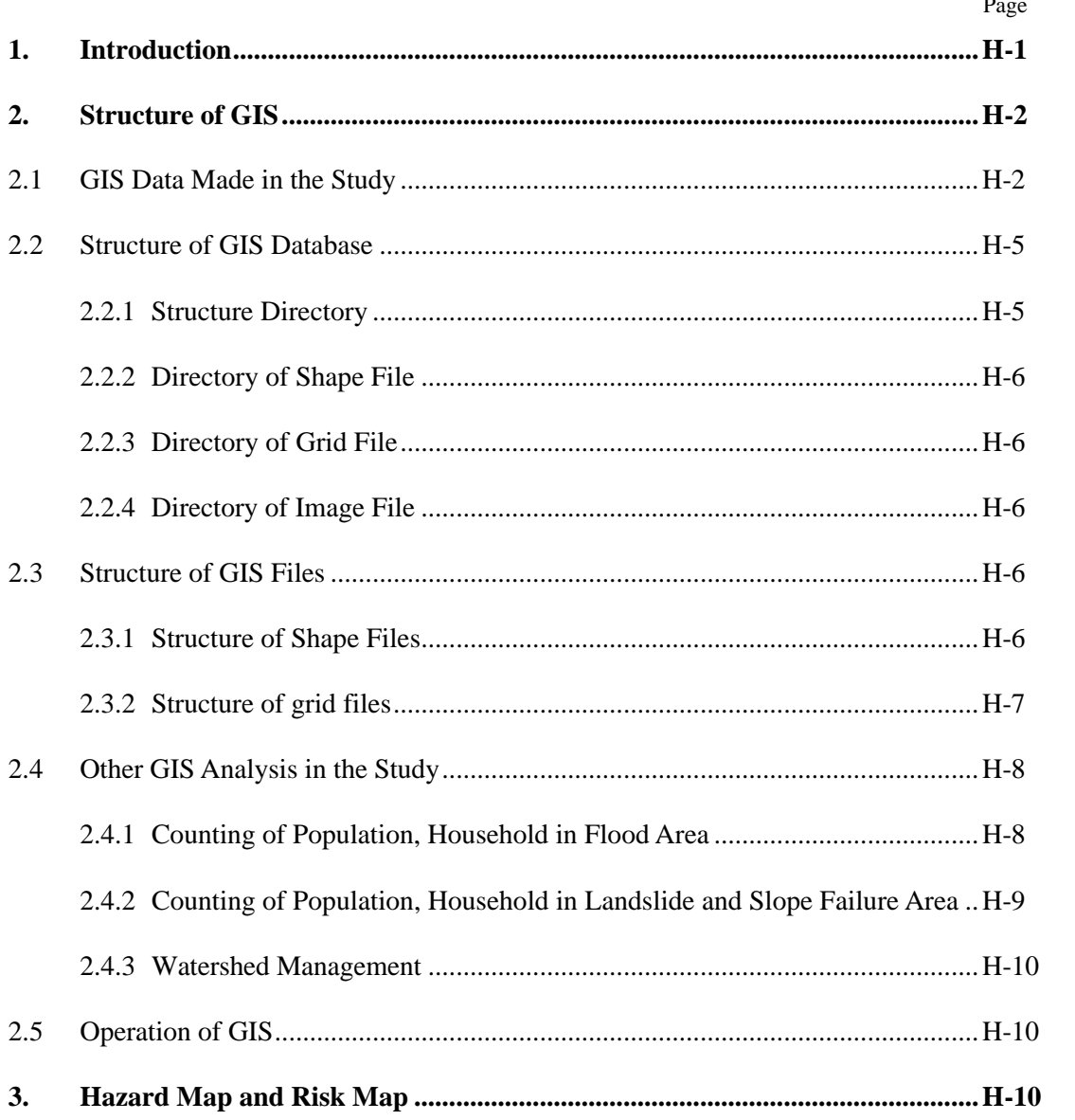

# **SUPPORTING H : HAZARD MAP AND RISK MAP BY GIS**

## **LIST OF TABLES**

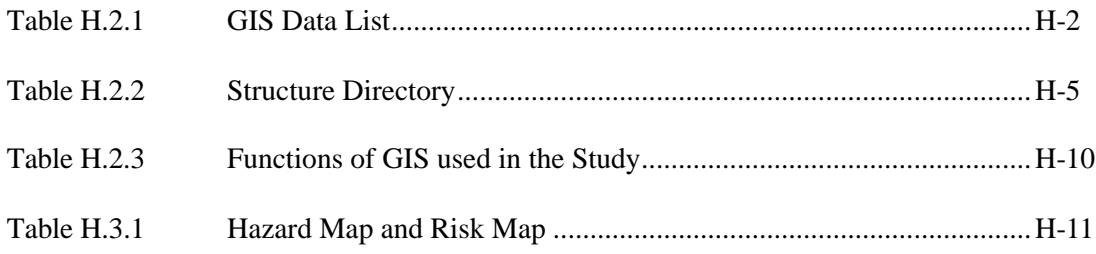

# **SUPPORTING H : HAZARD MAP AND RISK MAP BY GIS**

# **LIST OF FIGURES**

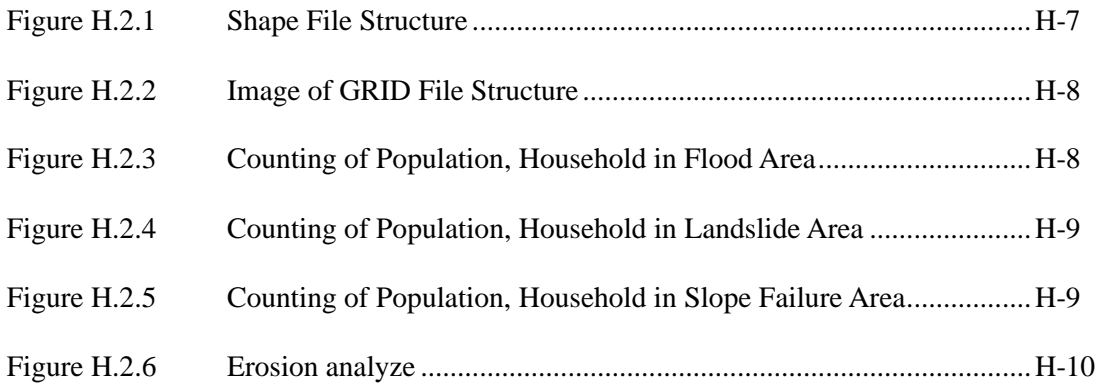

**Supporting-H : Hazard Map and Risk Map by GIS** 

## **SUPPORTING-H HAZARD MAP AND RISK MAP BY GIS**

#### **1. INTRODUCTION**

Hazard map and risk maps are one of the most important outputs of the Study. In order to make these maps, Geographic Information System (GIS) has been introduced. GIS was also employed for the Study to analyze the present conditions, to formulate a Master Plan for the Study and to conduct a Feasibility Study on the Priority Project.

In the Study, basic spatial data of topographic and geological conditions, land use, hydrological data and metrological data, the other relevant data have been collected.

GIS is a powerful and useful tool for the Study to collect and store the data, and to organize and identify related data. It is also used to support to wake a conclusion.

In the Study, GIS data has been developed using the software ArcView3 from ESRI Inc,. ArcView3 is a very sophisticate software and has data capability with ArcInfo and many other GIS and CAD systems.

In this Supporting Report-H, the structure of the hazard map, the risk maps and other GIS database made by the Study Team is described.

#### **<Merits and Demerits of GIS are described as follows:>**

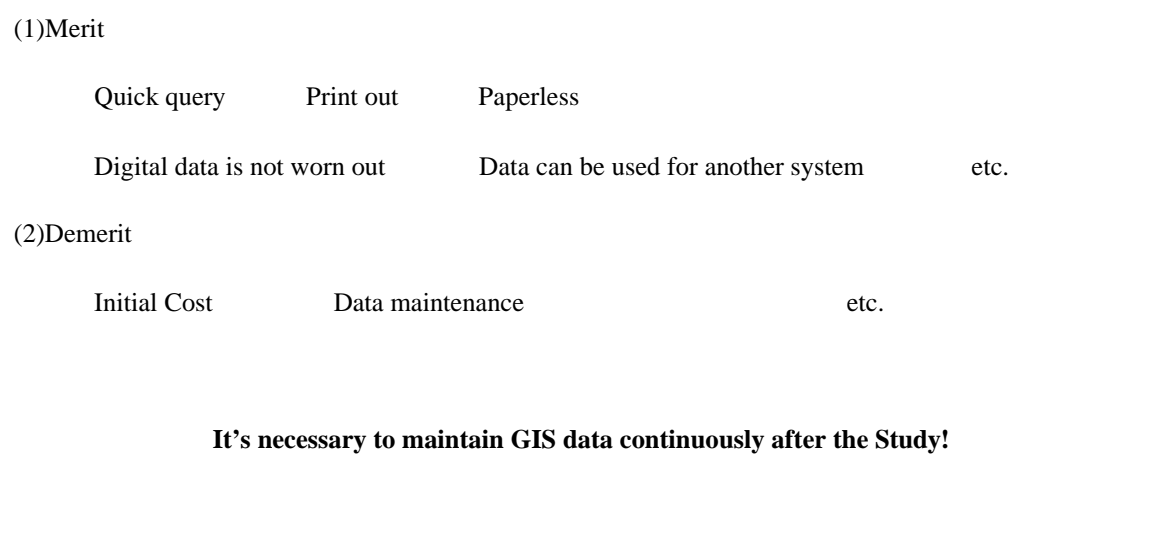

### **2. STRUCTURE OF GIS**

### **2.1 GIS DATA MADE IN THE STUDY**

The data input in the GIS in the Study are shown in the table below.

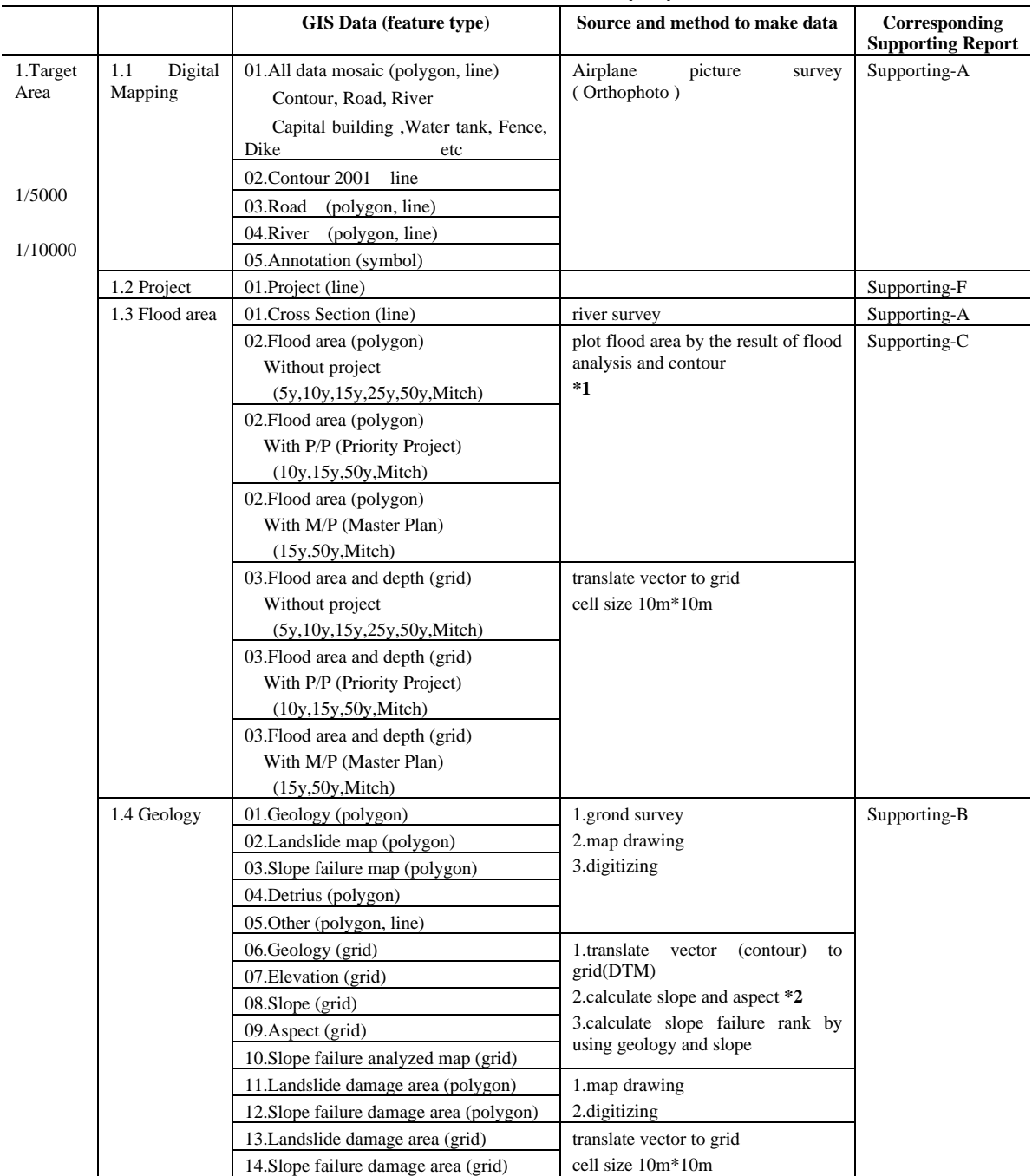

## **Table H.2.1 GIS Data List (1/2)**

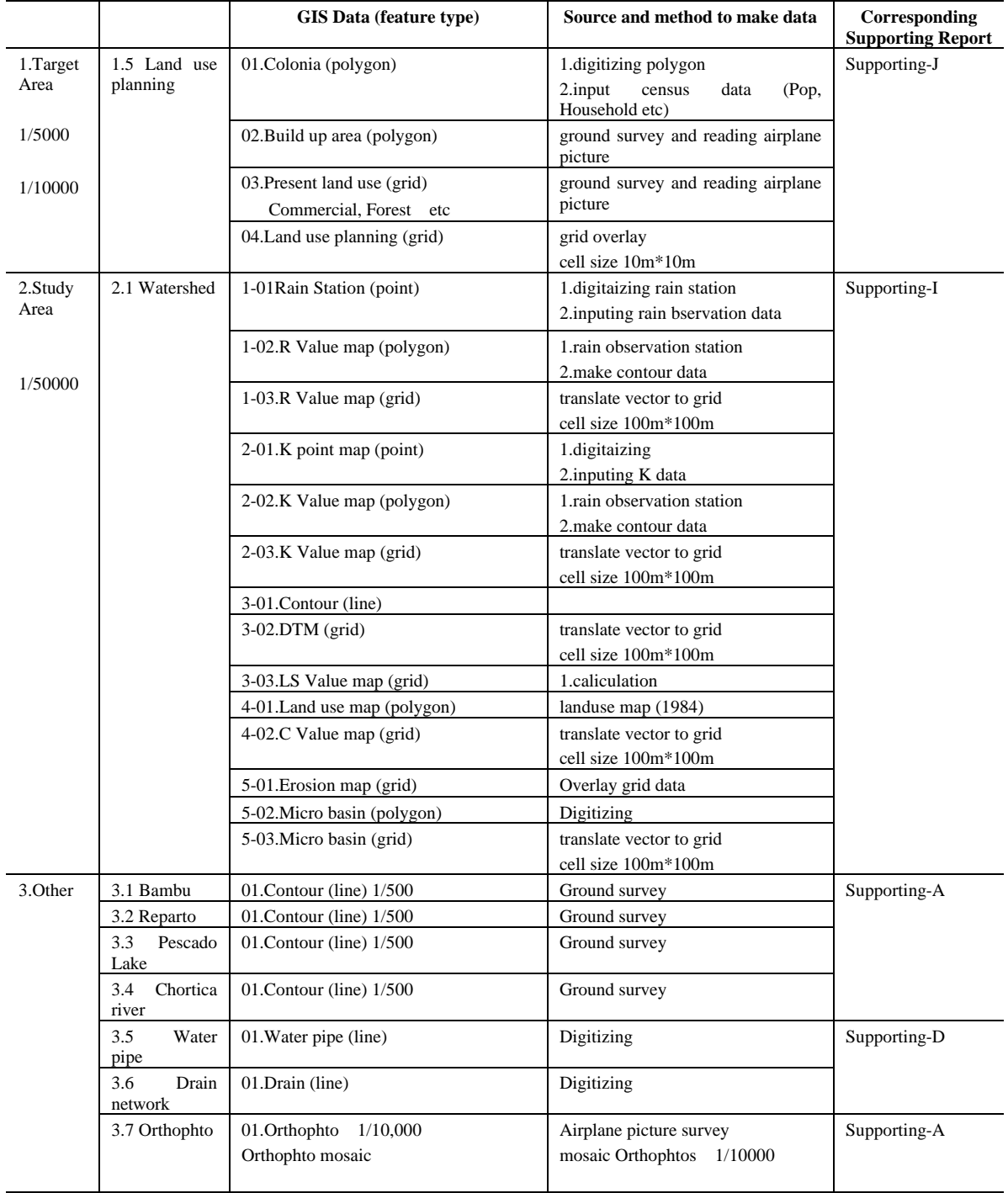

## **Table H.2.1 GIS Data List (2/2)**

All data made in the Study is shown in Appendix H.

#### **\*1 The method to make flood area map**

Step1>Using water level by flood analysis in every cross section, to plot flood boundary point.

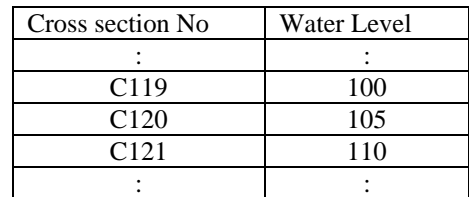

Step2>Using contour line, to connect flood boundaries.

Step3>Make polygon of the flood area.

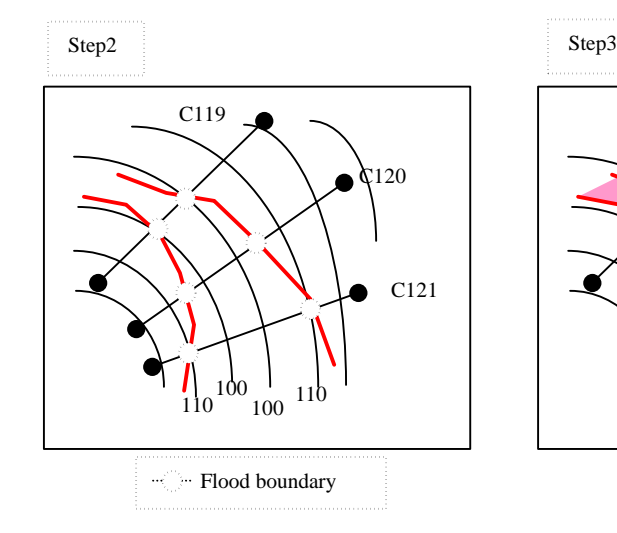

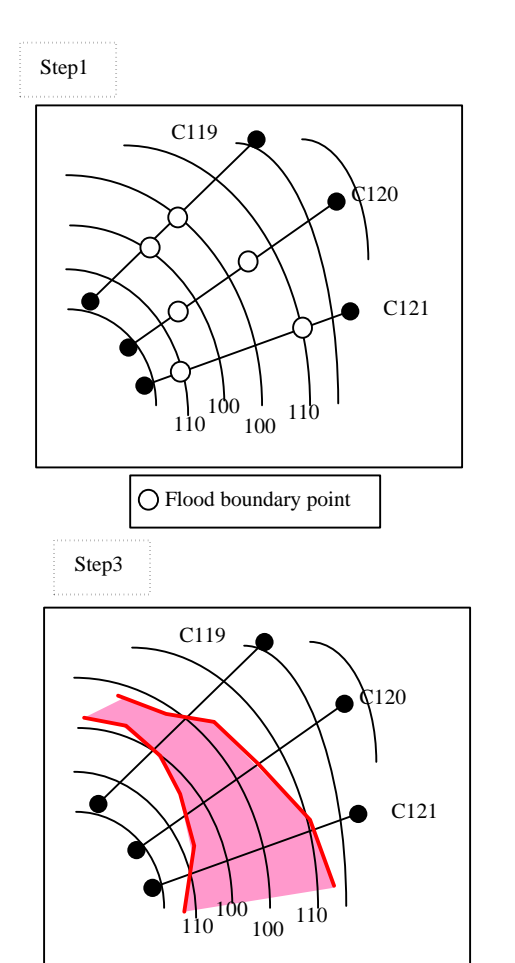

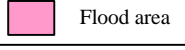

#### **\*2 The method to make slope and aspect map**

#### (1)Slope map

The slope degree of 8 directions are calculated and the maximum slope is selected for all cells.

#### (2)Aspect map

The direction of maximum slope is selected.

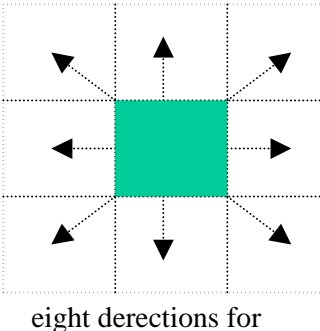

slope calculation

## **2.2 STRUCTURE OF GIS DATABASE**

## **2.2.1 STRUCTURE DIRECTORY**

Structure of GIS Database made in the Study is shown in a table below.

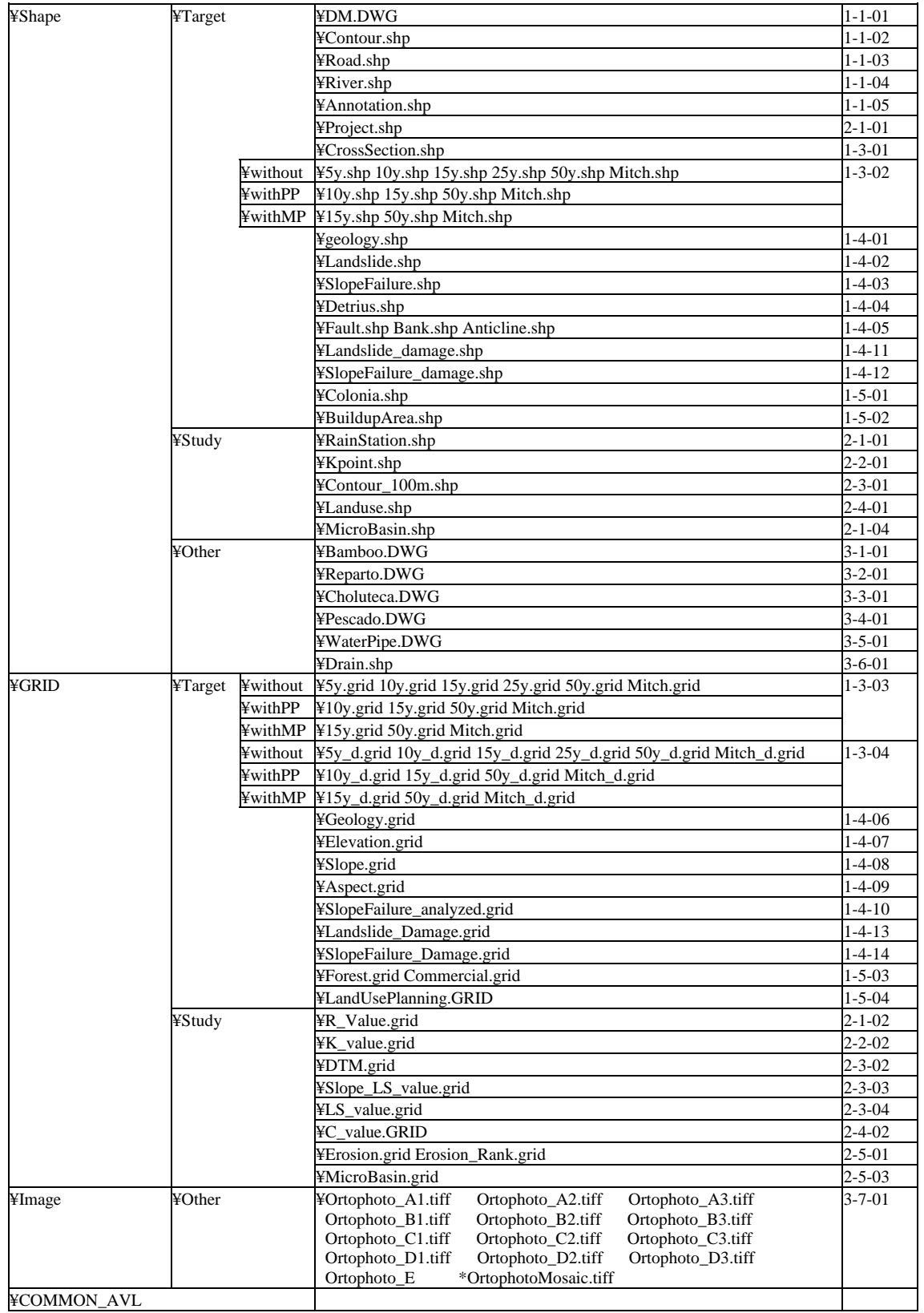

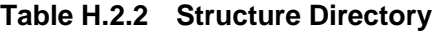

### **2.2.2 DIRECTORY OF SHAPE FILE**

All of the shape files are saved in the directory "Shape". Shape file contains spatial data contains attribute data.

The directory "Common\_AVL" is prepared for shape file that is commonly used in several thematic maps. The directory "Common\_AVL" is prepared for the legend file that is commonly used in several maps.

#### **2.2.3 DIRECTORY OF GRID FILE**

The directory "Grids" is prepared for Grid data files.

### **2.2.4 DIRECTORY OF IMAGE FILE**

Other directories are prepared for image files such as orthophoto image.

#### **2.3 STRUCTURE OF GIS FILES**

#### **2.3.1 STRUCTURE OF SHAPE FILES**

#### **(1) Data type**

There are two types of data in GIS. One is the spatial map data and the other is the text base attribute. The spatial map data keep location of features such as line, polygon, point and grid with their XY coordinates. Spatial maps have only information on location, area or length. These spatial data are saved in a shape file format in the world of ArcView3. Shape files should have a single type of feature.

Another type of data is text base attribute such as name of river, the observation data of the monitoring station and statistical figures etc. Any kinds of text data which explain the spatial data can be added to the attribute table. These are saved dbf file format (attribute table) in ArcView3.

Each shape file is dynamically linked with its attribute table. For example, the color of a feature of shape file will automatically changes based on the specified legend when attribute data is modified. Specific feature of shape file are automatically selected when some data is queried in the attribute table. On the other hand, the attribute will be automatically queried when the features on the map are selected by the mouse. The relationship between shape file and attribute tables is shown below. A shape file corresponds to a attribute table one by one.

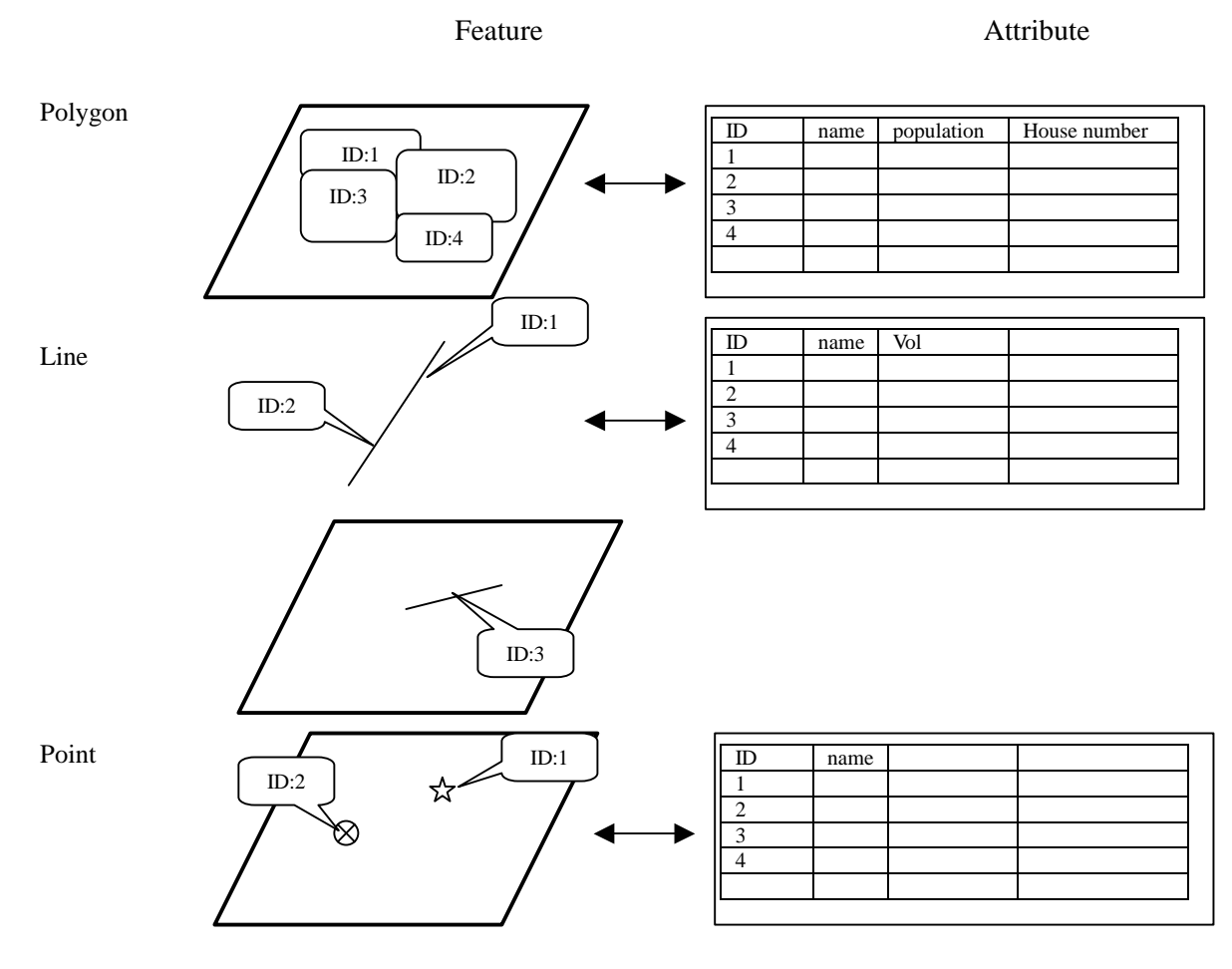

**Figure H.2.1 Shape File Structure**

#### **(2) Relationship between Shape and Attribute**

A shape file is a single theme that has only one group of features such as river system or road network etc. On the other hand, several shape files are necessary to make a thematic map. It is possible for ArcView3 to combine several shape files to make specific thematic map. Same shape file becomes a component of plural thematic maps. In this way, the modification of particular shape file can be automatically reflect to many thematic maps that include one. The figures list in Main Report and thematic map, which is composed of several files.

### **2.3.2 STRUCTURE OF GRID FILES**

In the Study, grid data was used to make hazard map. Grid data structure is shown in the image below. In the Study, cell size is 10m square for hazard map building.

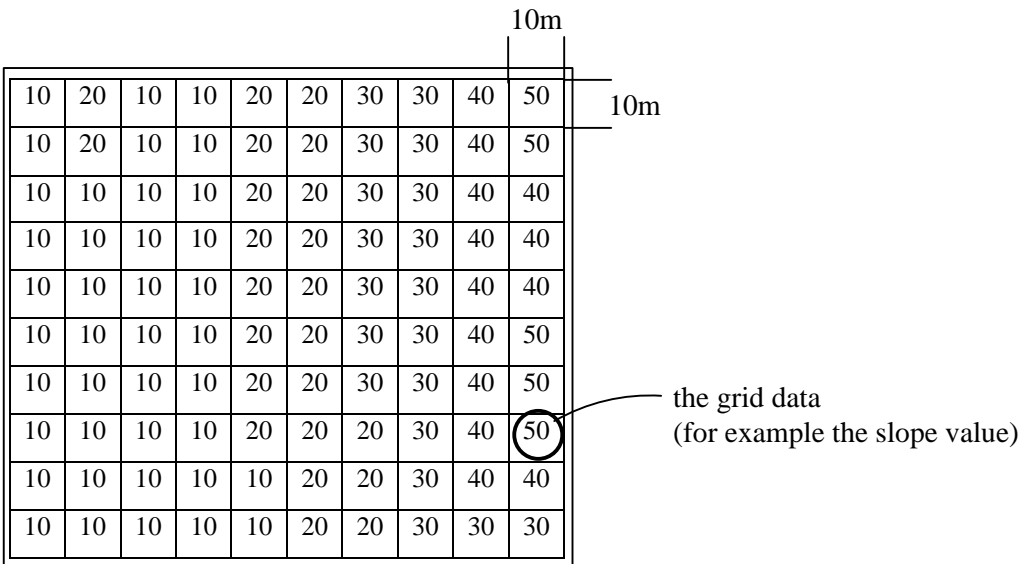

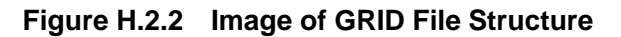

### **2.4 OTHER GIS ANALYSIS IN THE STUDY**

In the Study, GIS Data is made in vector type at first and translates from vector to grid to calculate. Cell size is defined 10 10m in the Study.

### **2.4.1 COUNTING OF POPULATION, HOUSEHOLD IN FLOOD AREA**

Vector type data was made at first. Vector type data was translated to grid type data. Merging flood area data and Colonia data etc is counted population in flood area. Counting data is used for project estimate. The method to make flood hazard map is shown below.

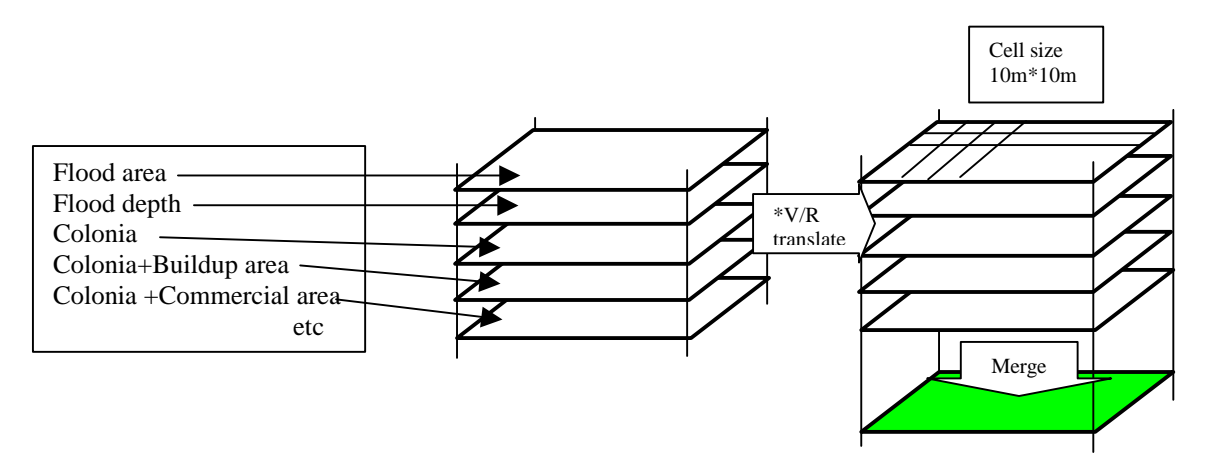

Counting of Population

### **Figure H.2.3 Counting of Population, Household in Flood Area**

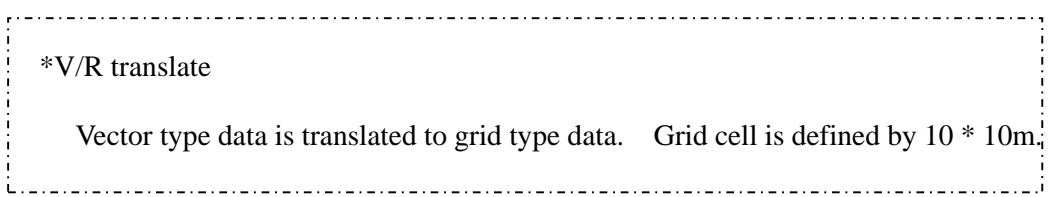

### **2.4.2 COUNTING OF POPULATION, HOUSEHOLD IN LANDSLIDE AND SLOPE FAILURE AREA**

Vector type data was made at first. Vector type data was translated to grid type data. Merging landslide area data, slope failure area data and Colonia data etc is counted population in area. Counting data is used for project estimate. The method to make land slide and slope failure hazard map is shown below.

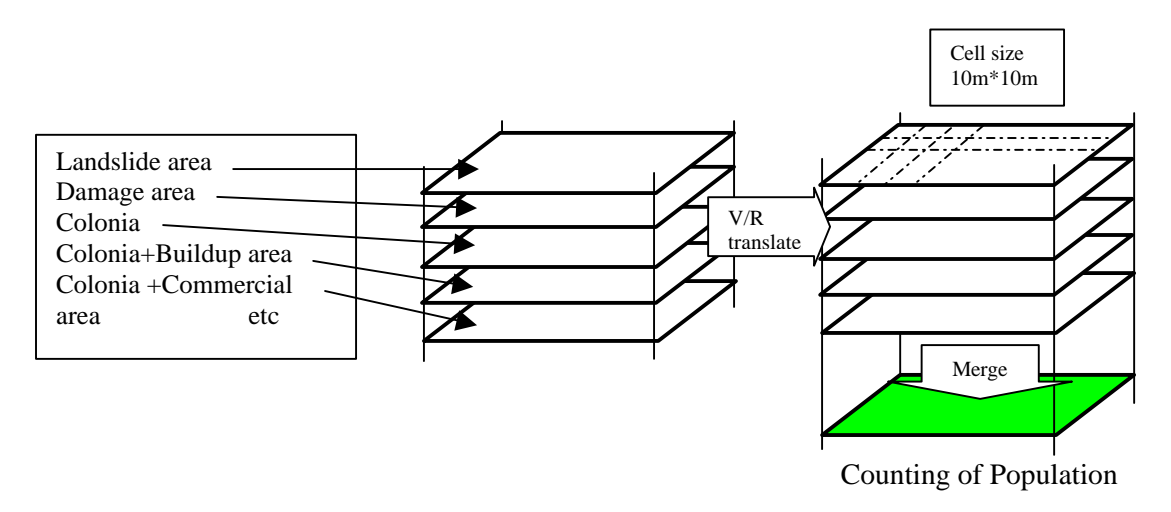

**Figure H.2.4 Counting of Population, Household in Landslide Area**

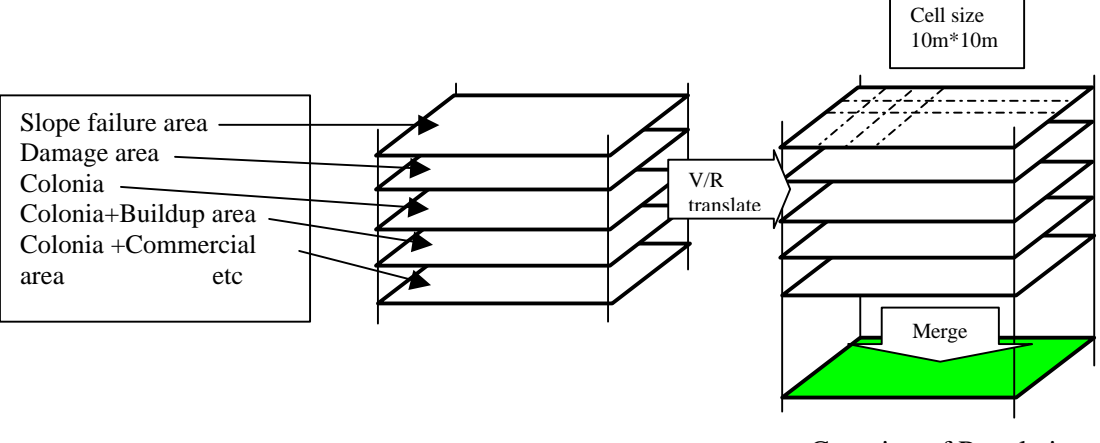

Counting of Population

**Figure H.2.5 Counting of Population, Household in Slope Failure Area**

#### **2.4.3 WATERSHED MANAGEMENT**

Vector type data was made at first. Vector type data was translated to grid type data. Merging data is counted for population in Study Area. The method to make erosion map is shown below.

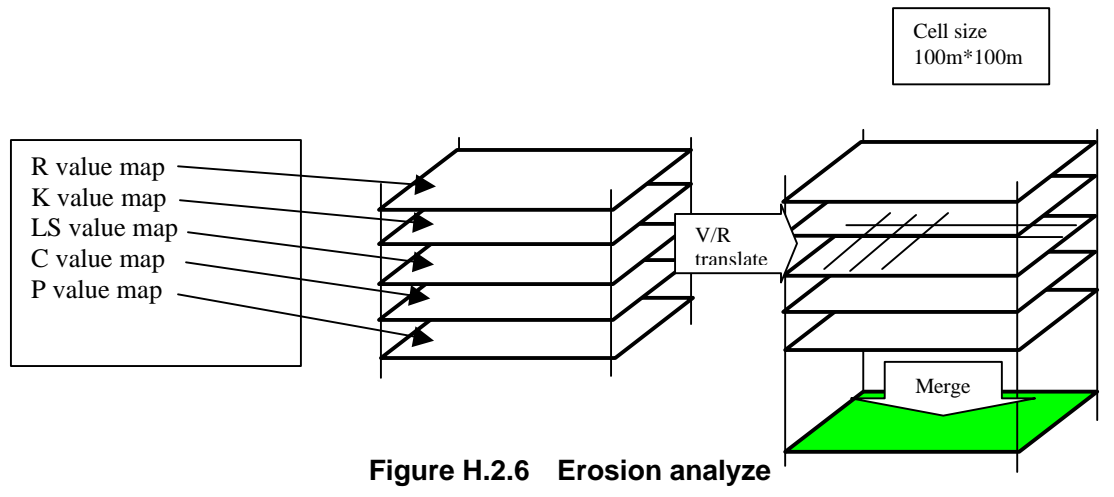

### **2.5 OPERATION OF GIS**

The functions of GIS used are shown in the table below. And options of ArcView that needed to use function are shown. The details are explained in the operation manual.

| <b>Items</b>     |      | <b>Function</b>                              | ArcView Option |
|------------------|------|----------------------------------------------|----------------|
| 1.Start Quit     | (1)  | How to start GIS database system             |                |
|                  | (2)  | How to quit GIS database system              |                |
| 2.Display        | (3)  | How to display vector data                   |                |
|                  | (4)  | How to display grid data                     | SpatialAnalyst |
|                  | (5)  | How to display image data                    | ImageAnalyst   |
| 3. Data Transfer | (6)  | How to transfer vector to grid               | SpatialAnalyst |
|                  | (7)  | How to transfer grid to vector               | SpatialAnalyst |
| 4.Overlay        | (8)  | How to overlay vector data                   | SpatialAnalyst |
|                  | (9)  | How to overlay grid data (GRID Merge)        | SpatialAnalyst |
|                  | (10) | How to query vector data                     |                |
|                  | (11) | How to query grid data                       | SpatialAnalyst |
| 5.Other          | (12) | How to make contour line by using point data | SpatialAnalyst |
|                  | (13) | How to calculate slope and aspect            | SpatialAnalyst |
|                  | (14) | How to calculate flood depth                 | 3DAnalyst      |

**Table H.2.3 Functions of GIS used in the Study**

### **3. HAZARD MAP AND RISK MAP**

Hazard maps and risk maps were prepared by GIS. The definition of a hazard map and a risk map is as follows:

"Hazard map" is a map showing only natural phenomena.

"Risk map" is a map showing both phenomena and damage.

The table below shows the list of hazard maps and risk maps created in the Study.

|            | $(1)$ Flood                                                                   | (2) Landslide              | (3) Slope failure          |  |
|------------|-------------------------------------------------------------------------------|----------------------------|----------------------------|--|
| Hazard map | Digital Mapping                                                               | Digital Mapping            | Digital Mapping            |  |
|            | (Contour, Road, River etc)                                                    | (Contour, Road, River etc) | (Contour, Road, River etc) |  |
|            | Flood area                                                                    | Landslide area map         | Geology<br>map             |  |
|            | without Project                                                               | Landslide damage area      | Elevation map              |  |
|            | with project                                                                  |                            | (Slope/Aspect map)         |  |
|            |                                                                               |                            | Slope failure area map     |  |
|            |                                                                               |                            | Slope failure damage area  |  |
|            | disaster area can be displayed.                                               |                            |                            |  |
| Risk map   | Hazard map                                                                    | Hazard map                 | Hazard map                 |  |
|            | Colonia                                                                       | Colonia                    | Colonia                    |  |
|            | Population                                                                    | Population                 | Population                 |  |
|            | Housshold                                                                     | Housshold                  | Housshold                  |  |
|            | Income<br>etc                                                                 | Income<br>etc              | Income<br>etc              |  |
|            | both disaster area and estimated economic and social damage can be displayed. |                            |                            |  |

**Table H.3.1 Hazard Map and Risk Map**

### **REFERENCES**

- 1) Plan Operativo de Emergencia Rregión 3, Documento Prelimina, COPECO
- 2) Lista de colonias, INE(Instituto Nacional de Estadísticas)

# **SUPPORTING REPORT H**

## **APPENDIX H**

# **APPENDIX H.1**

# **GIS DATA LIST**

## **GIS DATA List**

#### Master Directory: Computer>>>> PODER C:¥Teguci¥¥

#### 1. Digital Mapping and Geography

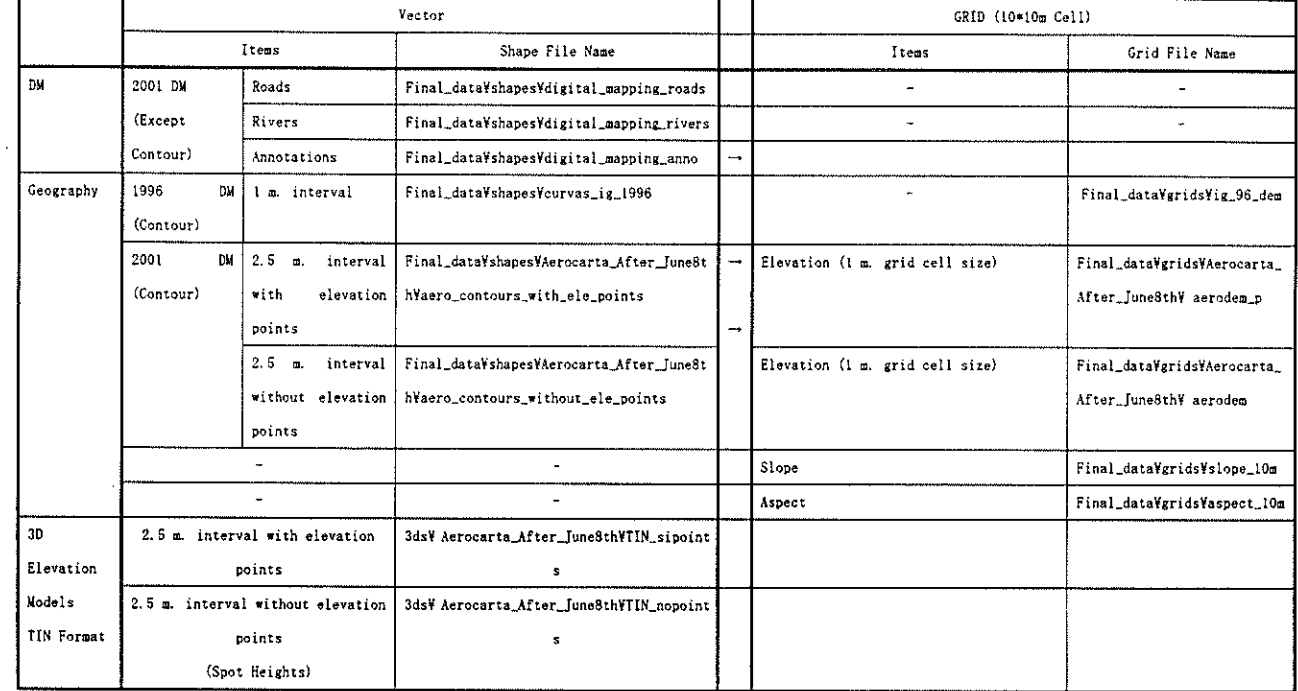

#### 2. Geology

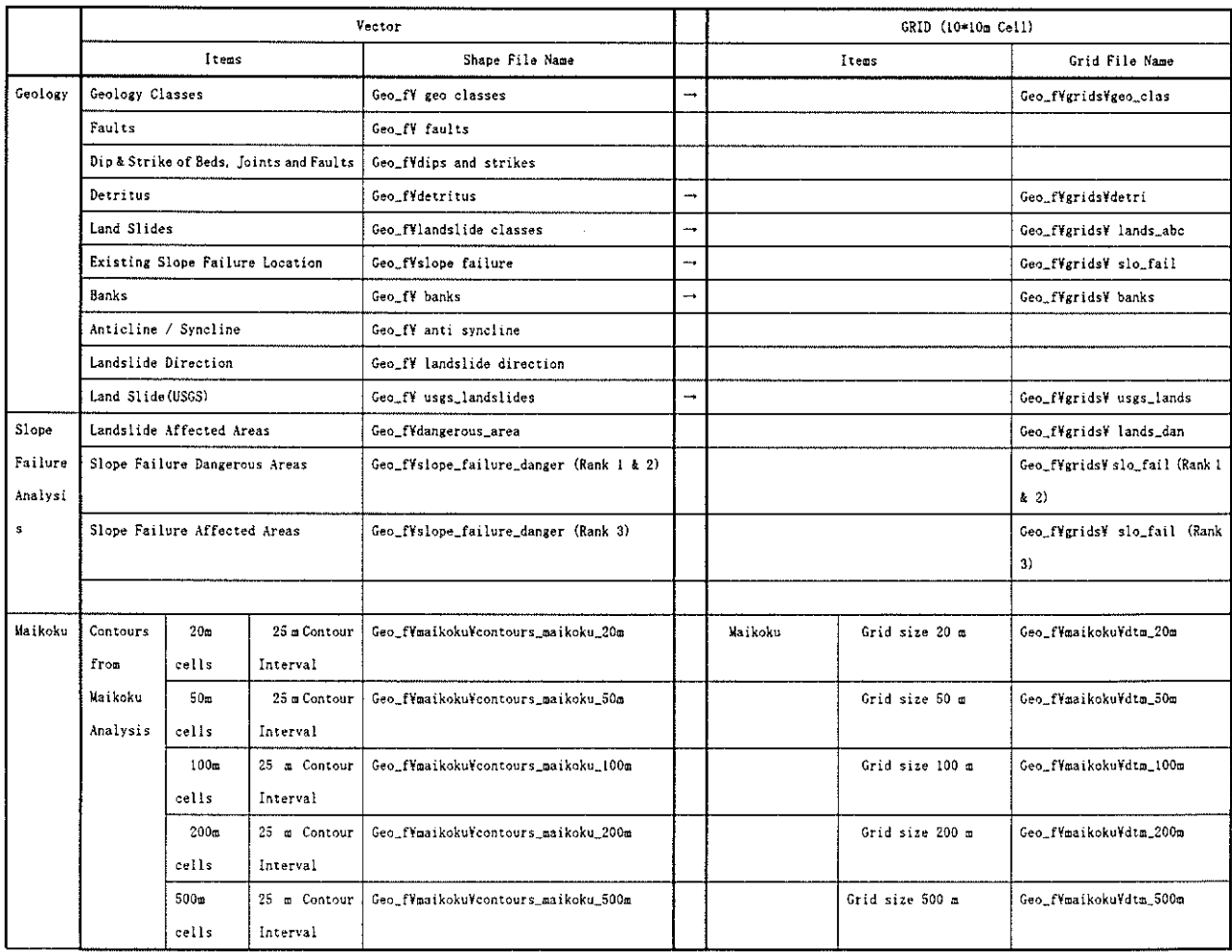

#### 3. Flood Modeling

 $\hat{\boldsymbol{\beta}}$ 

 $\sim$ 

#### Flood Prevention Area

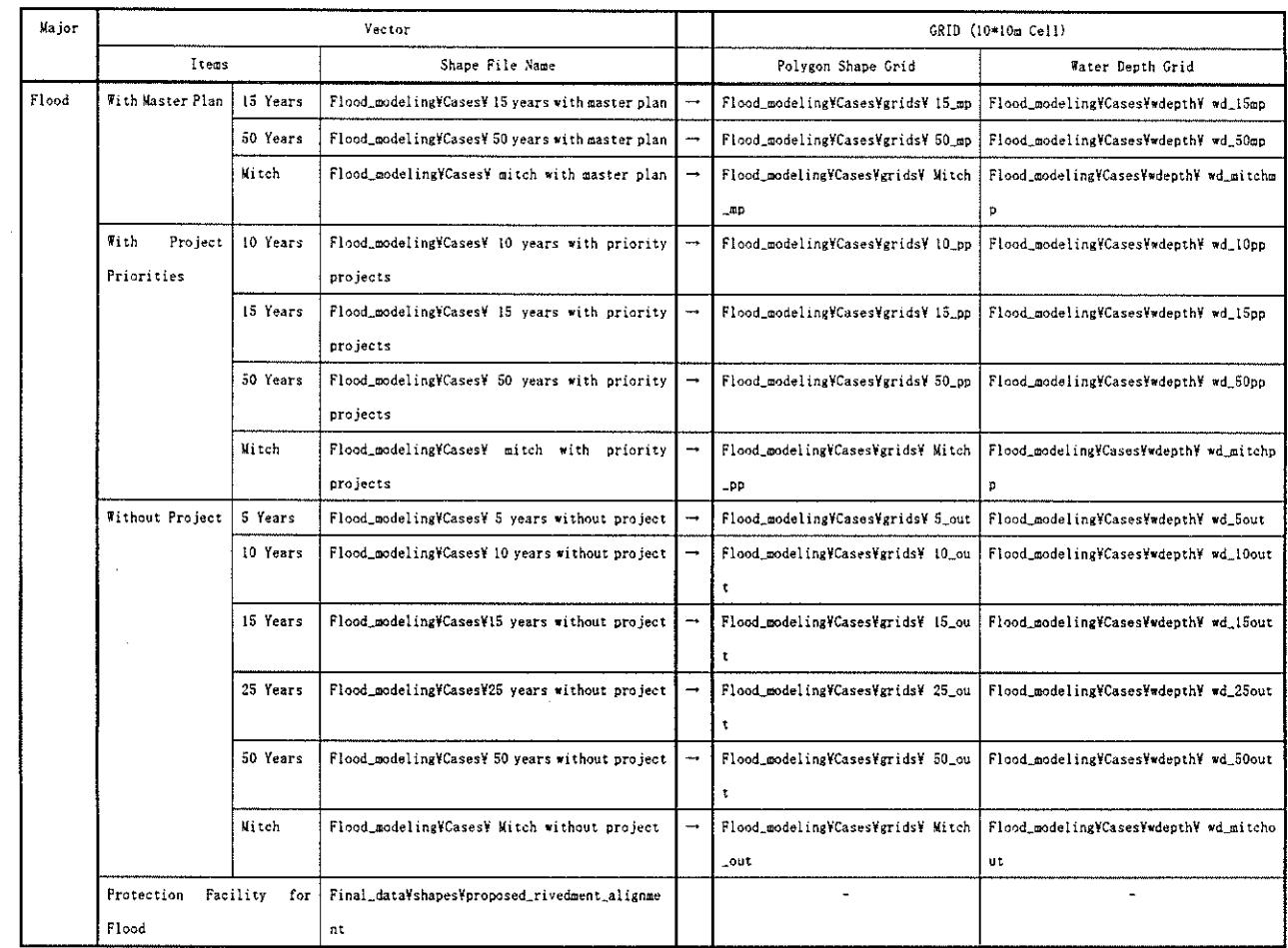

4. Watershed Management [Only for the Study Area 1:50,000]

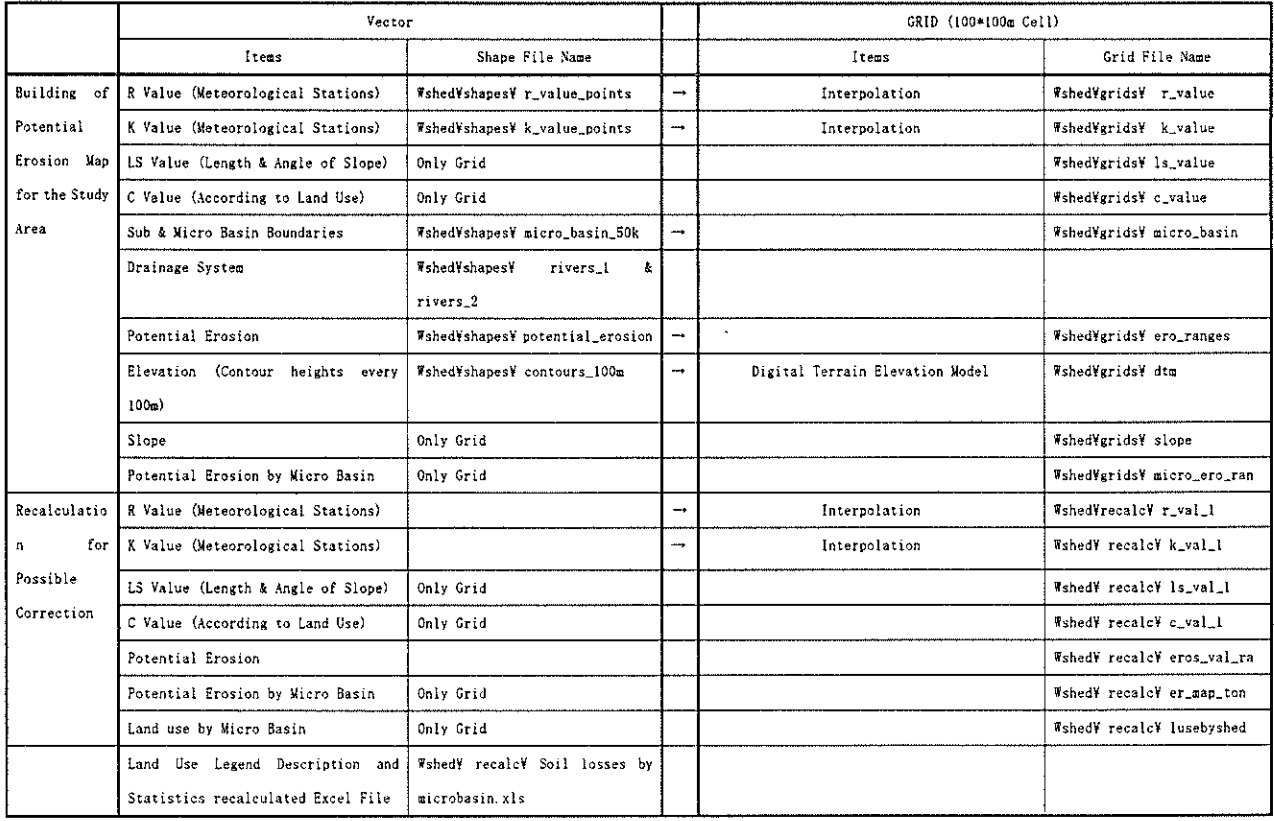

#### 5. Geodesy [Ground Field Survey 1:500]

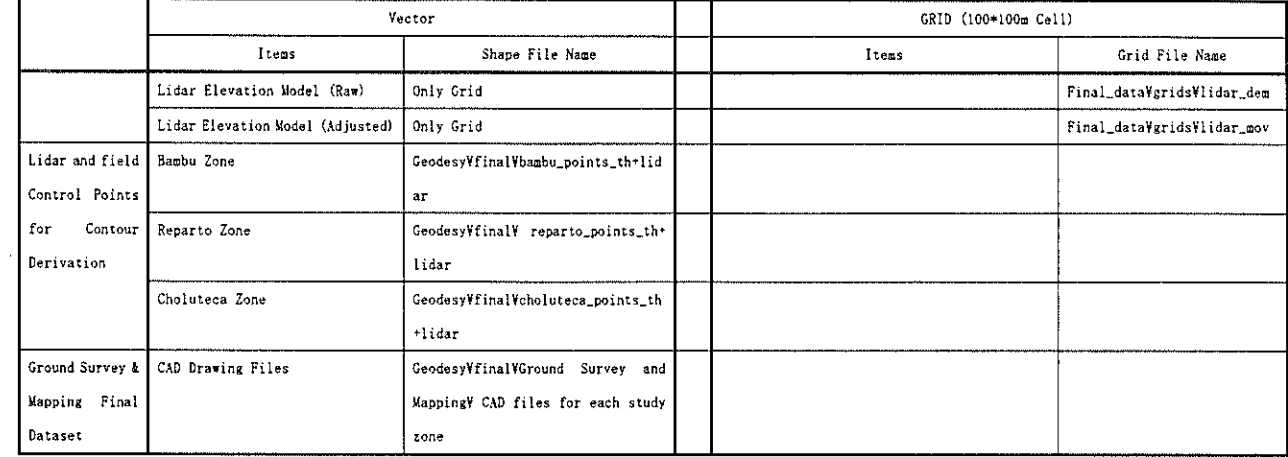

6. Land Use

 $\mathcal{A}$ 

l,

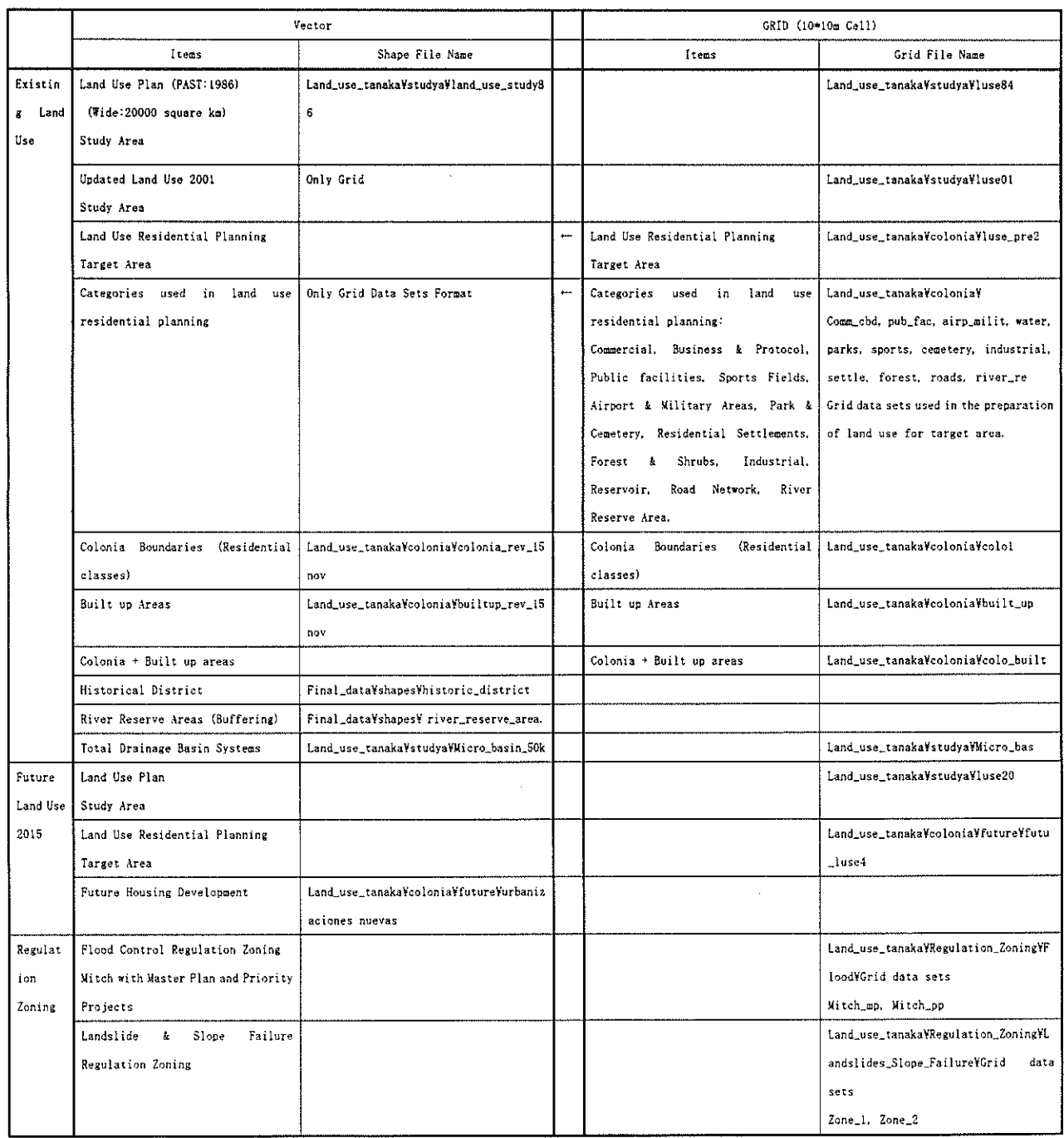

 $\frac{1}{2}$ 

#### Supporting-H : Hazard Map and Risk Map by GIS

 $\sim$ 

#### 7. Other Data (Images, Excel etc)

÷,

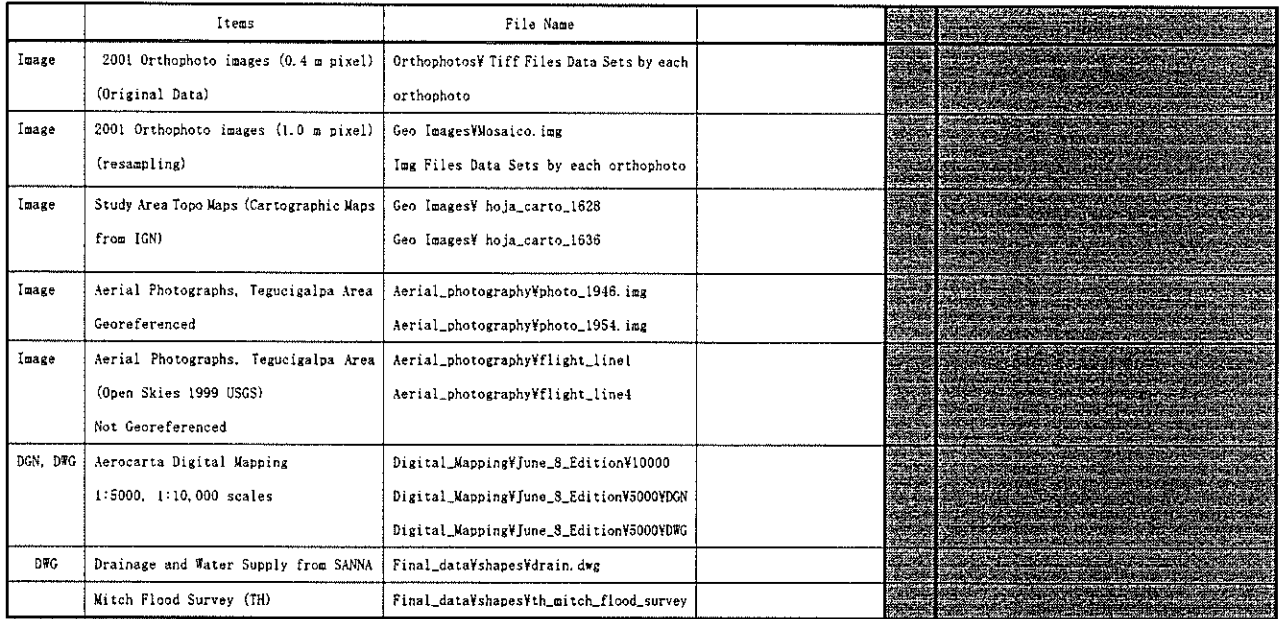

 $\ddot{\phantom{a}}$